## How to use Image Services in ArcGIS Online

- 1. Open up the Image Services URL from the LANDFIRE.gov website: [https://www.landfire.gov/data\\_access.php](https://www.landfire.gov/data_access.php)
- 2. **Click on the link** for the LF Version you are interested in using: a. https://lfps.usgs.gov/arcgis/rest/services/Landfire\_LF220
- 3. **Click on the link** of the Image Service layer you want to bring into ArcGIS Online:
	- a. [https://lfps.usgs.gov/arcgis/rest/services/Landfire\\_LF220/US\\_220EVT/ImageServer](https://lfps.usgs.gov/arcgis/rest/services/Landfire_LF220/US_220EVT/ImageServer)
- **4. Click on the ArcGIS Online Map Viewer** link at the top of this page.

## **ArcGIS REST Services Directory**

Home > services > Landfire LF220 > US 220EVT (ImageServer)

**JSON | SOAP** 

## Landfire\_LF220/US\_220EVT (ImageServer)

View In: ArcGIS JavaScript ArcGIS Online Map Viewer **GIS Earth ArcMap** 

View Footprint In: ArcGIS Online Map Viewer

Service Description: Landfire\_LF220/US\_220EVT

Name: Landfire\_LF220/US\_220EVT

**Description:** 

Single Fused Map Cache: false

- **5.** The Image Service layer will appear in the Table of Contents (TOC) panel. (US 220 EVT)
	- **a.** A user can click on the Attribute Table icon in the TOC to view the attribute information for that layer.
	- **b.** A user can click on the Legend icon to view the legend for that layer.
- **6.** To use the Identify options, the layer must be opened in the **Map Viewer**

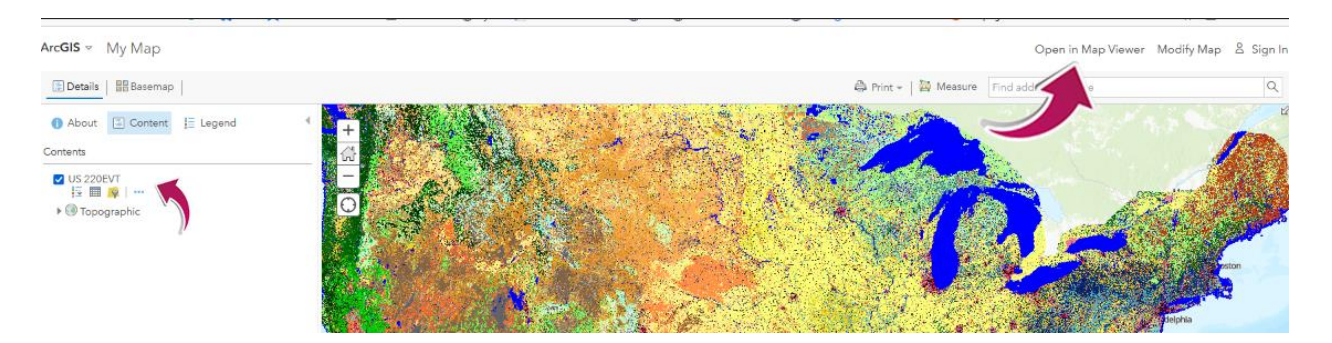

**7. Click on the map** to view the identifying properties of the pixel on the map.

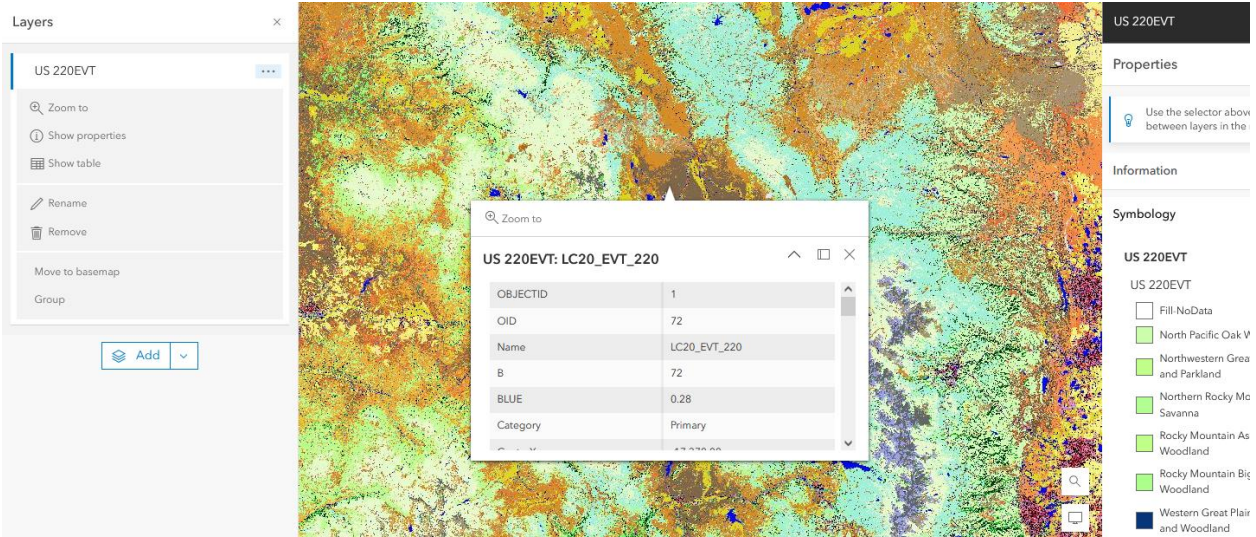